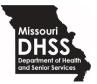

Paula F. Nickelson Acting Director

FAX: 573-751-6010

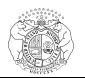

Michael L. Parson Governor

INFO 06-22-01

June 6<sup>th</sup>, 2022

# MEMORANDUM FOR HOME AND COMMUNITY BASED SERVICES STAFF AND STAKEHOLDERS

FROM: Travis West, Bureau Chief Bureau of HCBS Systems and Data Reporting

Jraws West

CyberAccess & HCBS Web Tool Web Browser Update – Action Required SUBJECT:

This memorandum serves to inform CyberAccess & HCBS Web Tool users of a scheduled update pertaining to CyberAccess web browser compatibility.

Effective June 15<sup>th</sup>, 2022 CyberAccess and the HCBS Web Tool will be supported by the following web browsers:

- 1. Microsoft Edge
- 2. Google Chrome
- 3. Mozilla Firefox

CyberAccess and HCBS Web Tool Users are strongly advised to stop using Internet Explorer for CyberAccess and the HCBS Web Tool beginning June 15<sup>th</sup>, 2022. Internet Explorer will no longer be supported by Microsoft beginning June 15<sup>th</sup>, 2022.

Beginning June 15<sup>th</sup>, 2022, DSDS advises users to use Microsoft Edge as their primary browser for CyberAccess and the HCBS Web Tool, however any of the 3 aforementioned browsers will be supported beginning June 15<sup>th</sup>, 2022. Until June 15<sup>th</sup>, Internet Explorer remains the only supported browser for CyberAccess and the HCBS Web Tool.

Please review recommended browser settings on page 2 of this memorandum to ensure the transition from Internet Explorer to Edge, Chrome, and Firefox is successful. You may also visit the Web Tool page on or after June 15<sup>th</sup>, 2022 for more detailed information on setting up your new browsers.

τw

#### www.health.mo.gov

Healthy Missourians for life. The Missouri Department of Health and Senior Services will be the leader in promoting, protecting and partnering for health. INFO 06-22-01 June 2022

# Microsoft Edge Browser Settings (recommended browser)

- 1. Go to the Settings window in Microsoft Edge
- 2. Click Cookies and site permissions
- 3. Scroll down and click Pop-ups and redirects
- 4. Click *Add* in the *Allow* section
- 5. Add <u>https://www.cyberaccessonline.net</u> in the Add a site section
- 6. Click Add

## **Google Chrome Browser Settings**

- 1. Go to the *Settings* window in Google Chrome
- 2. Click *Privacy and security*
- 3. Click Site Settings
- 4. Scroll down and click *Pop-ups and redirects*
- 5. Click Add in the Allowed to send pop-ups and use redirects section
- 6. Add <u>https://www.cyberaccessonline.net</u> in the Add a site section
- 7. Click Add

## **Mozilla Firefox Browser Settings**

- 1. Go to the Settings window in Microsoft Edge
- 2. Click Privacy & Security
- 3. Scroll down and click Block pop-up windows
- 4. Click *Exceptions*
- 5. Add <u>https://www.cyberaccessonline.net</u> in the *Allowed Websites Pop-ups* window *Address of website field*
- 6. Click Allow
- 7. Click Save Changes